## Step 6 – Start Movie Maker with Photos

- Part A Add Photos
- You have two options in Movie Maker to start with Photos.
- Note you can add Photos to Movie Maker with Photo Gallery. It also allows you to add a Video to Movie Maker with Photo Gallery. You can play a slide show in Photo Gallery and add it to Movie Maker.
- Next explains more about Photo Gallery.

- When you download Movie Maker, it also downloads Photo Gallery. Except the second website only downloads Movie Maker as I mentioned before.
- To learn more about Photo Gallery, there is a free on-line training on my website. Step 5 – Part C and Step 8 – Part D shows you how to Add Photos, Video and Slide Show to Movie Maker.
- Step 4 in the Movie Maker on-line training has a link to my Photo Gallery on-line training page.
- Next, I will show you first option in Movie Maker, but I recommend you do the second option and not do the first option on your computer. The reason is when you do the first option and add Photos, the Icon does not show anymore.

 First Option is to click on the Icon in middle. Once you do that File Explorer opens. Next is the second option.

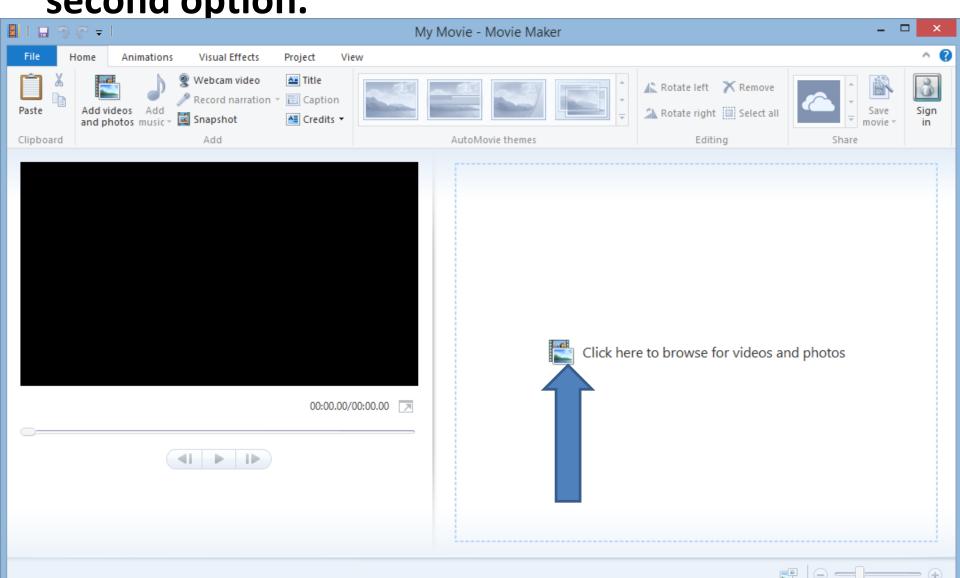

## Second Option – Click on Add videos and photos.

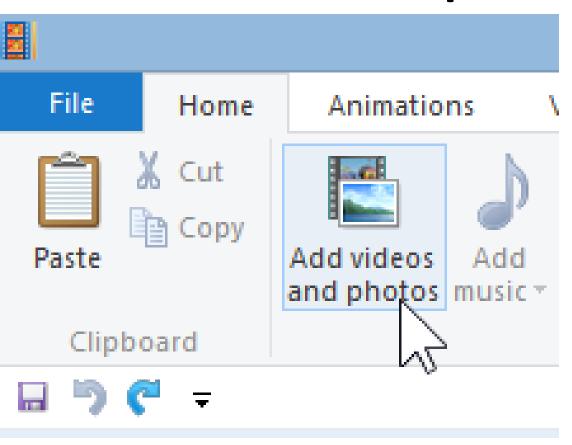

Next is what happens.

- File Explorer opens. You find the folder with the Photos you want.
- Next is a sample.

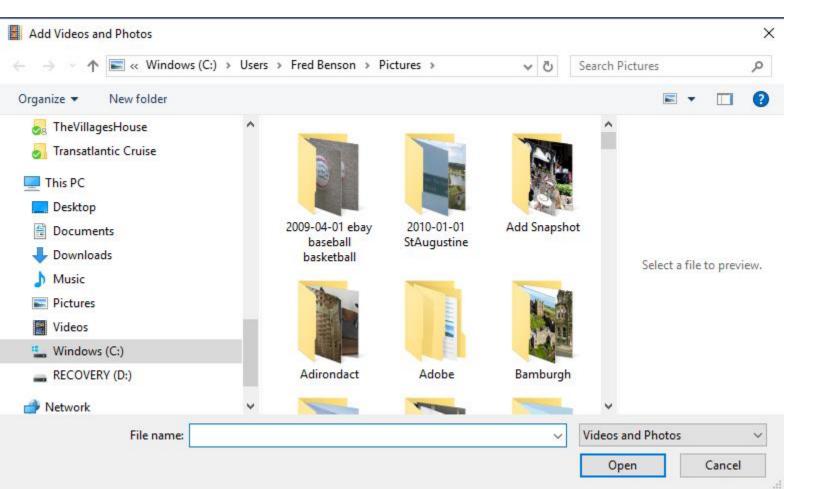

 You will see these pictures. Click on the first one, then hold the Shift Key and click on the last one and click on Open. Next is the other option.

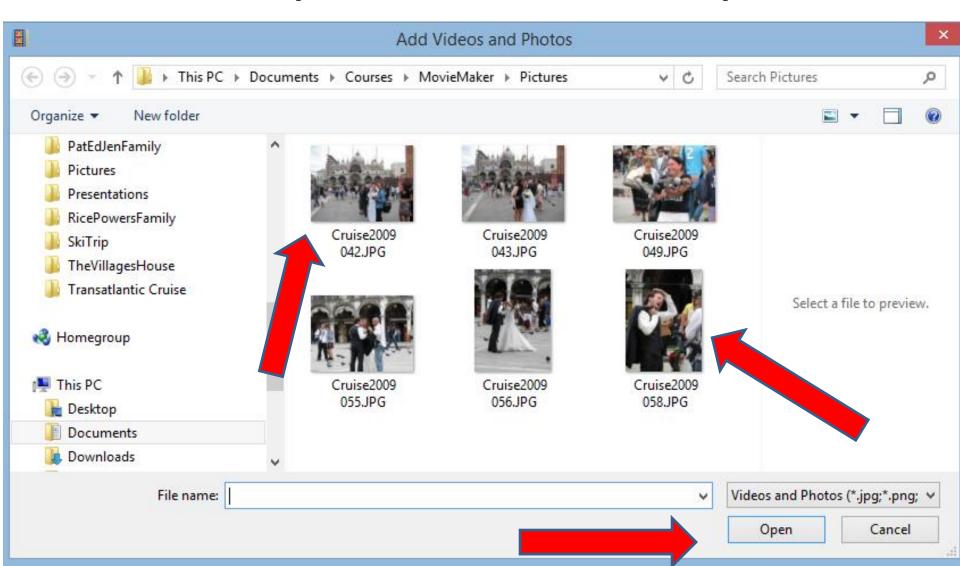

Second option is click on the first one you want, then hold the Ctrl Key and click on each other ones you want and click on Open. Next is what happens.

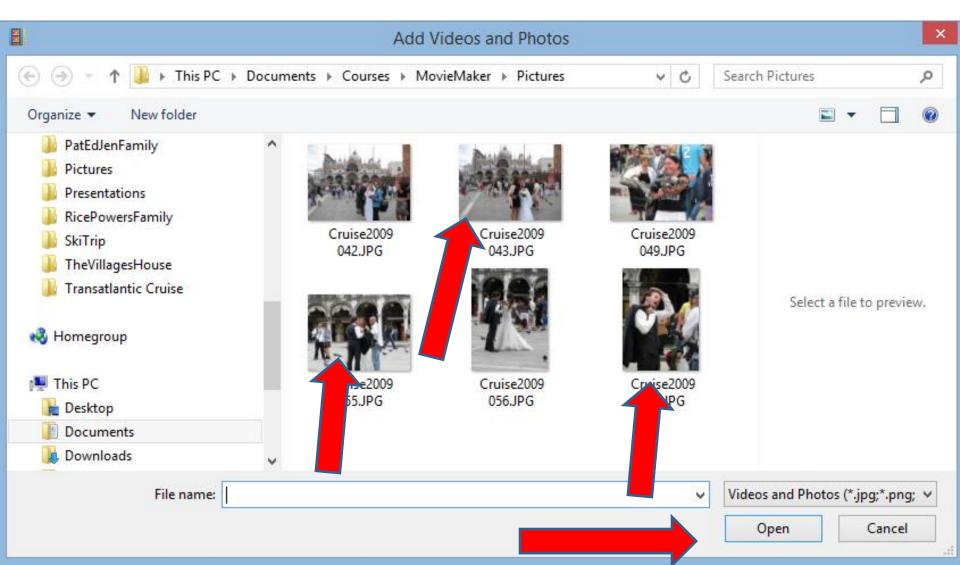

 I selected all of them and you see them on Movie Maker. Note – if you add a caption in Photo Gallery, it does not show on the picture. But, it shows in on Movie Maker. You may not be able to download Photo Gallery any more. There is a link in Step 2 that may work. End of Step 6 – Part A.

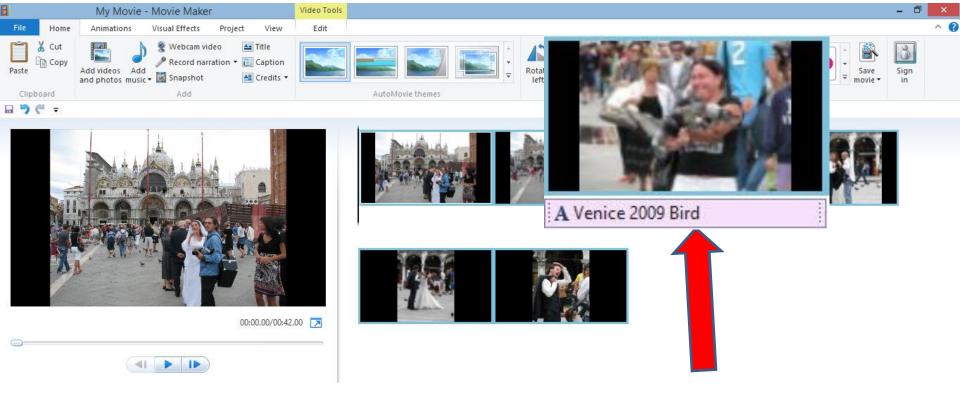